# **HumDigital operating instructions**

**HumSpot**

**HumCenter**

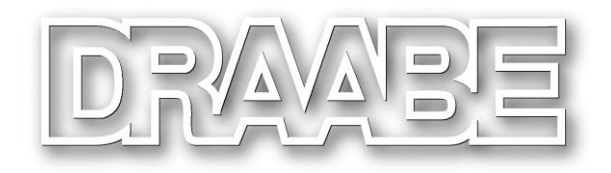

A WMH company

# **Contents**

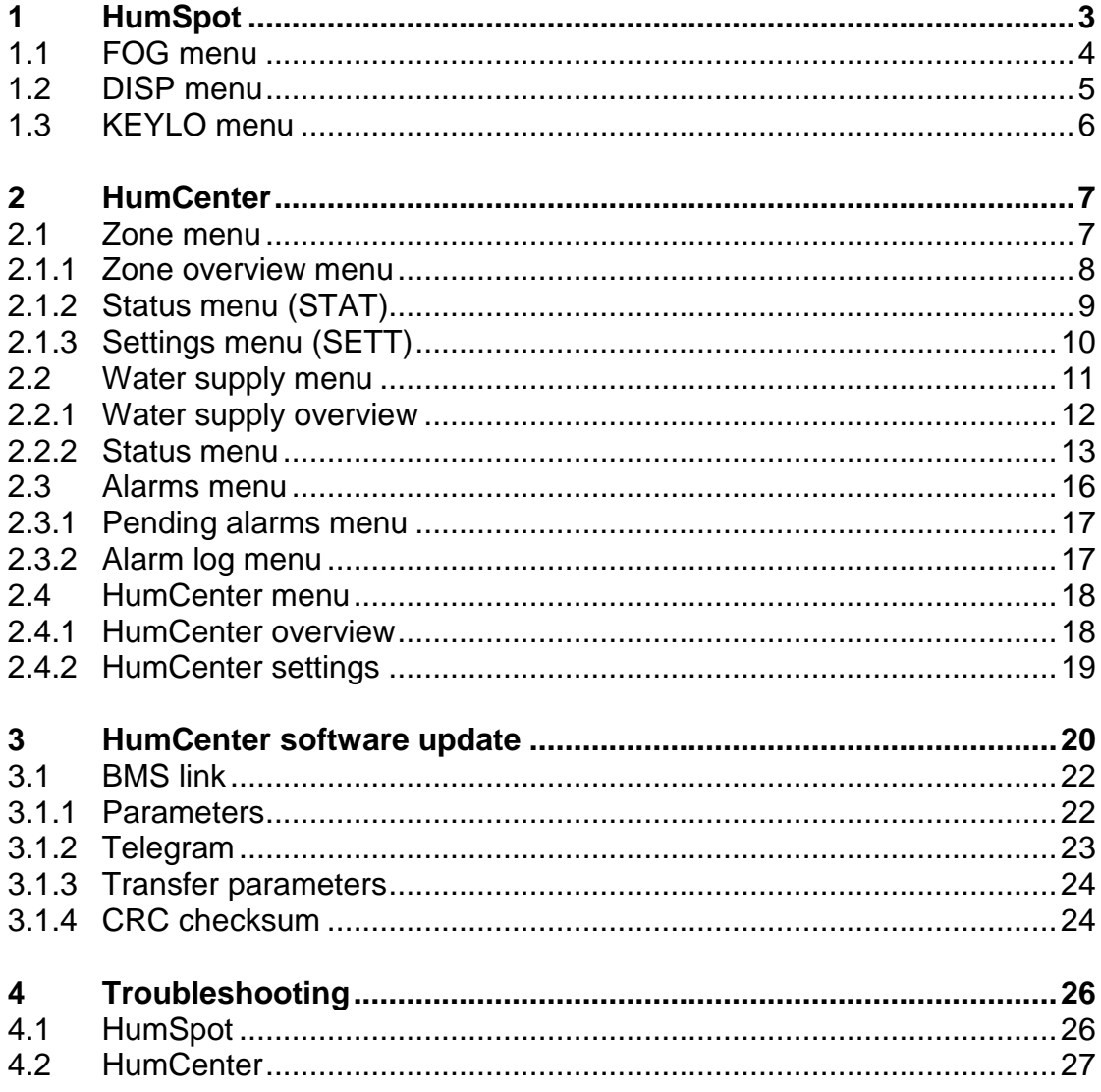

#### **1 HumSpot**

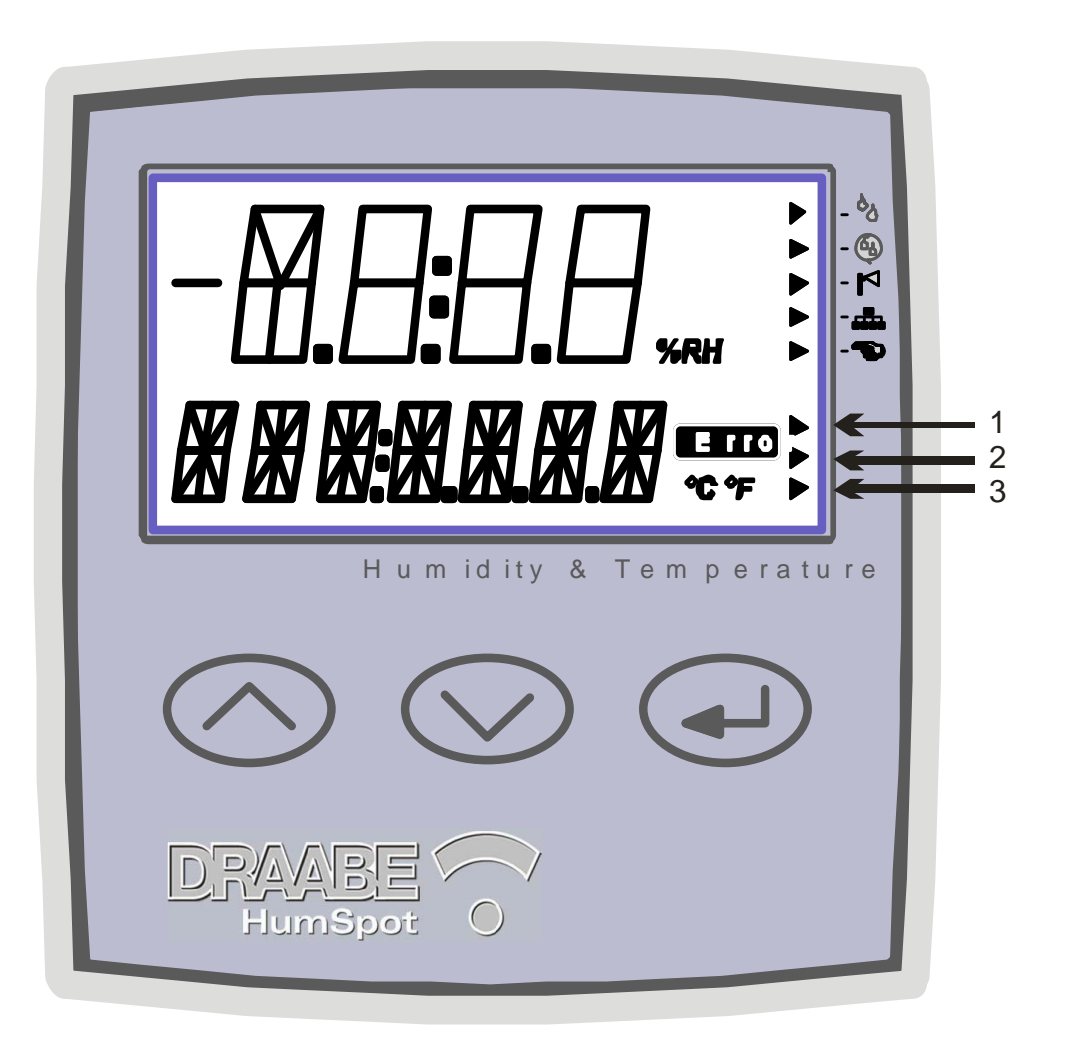

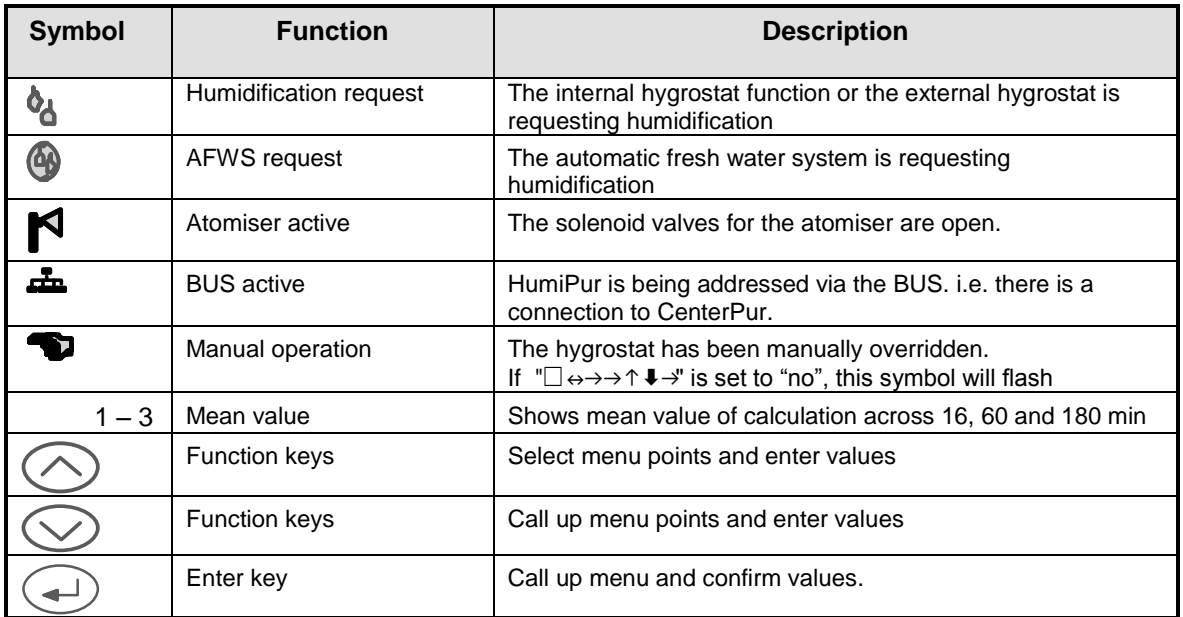

The menu mode can be called up using the enter key. The separate menu points can be called up with the arrow keys. Each menu has an "EXIT" point to return to the next higher menu.

If the key lock is enabled, the code must be entered first to access the menu.

The entire menu level is shown in the illustration below. In the following, the separate menus will be described in greater detail.

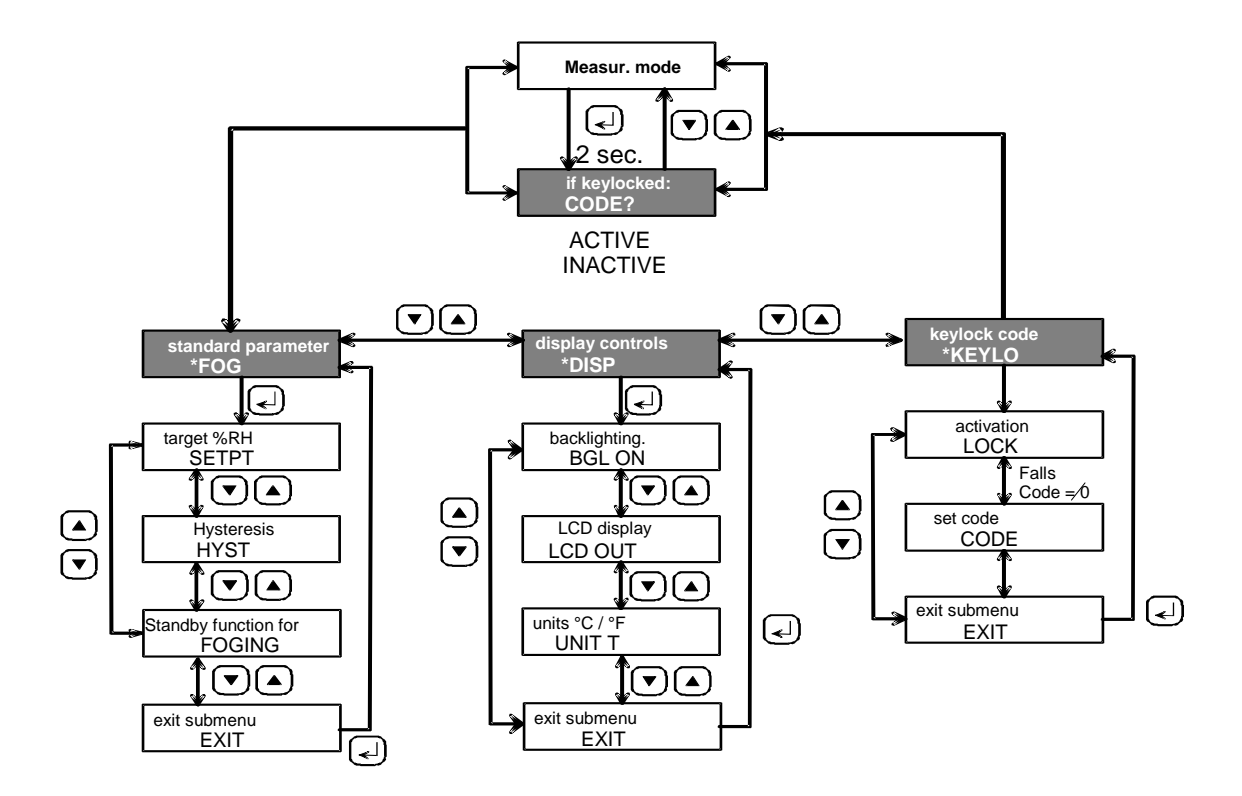

#### **1.1 FOG menu**

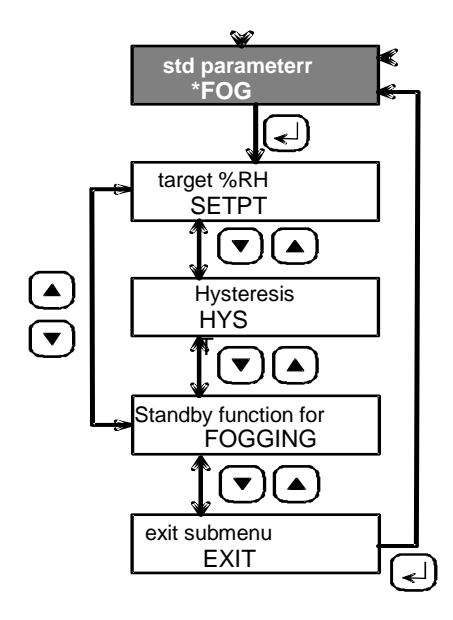

In the FOG menu, the following settings can be made:

Created: 04.06.2007 4 Changed: 21.12.2007 Printed: 02.03.2009

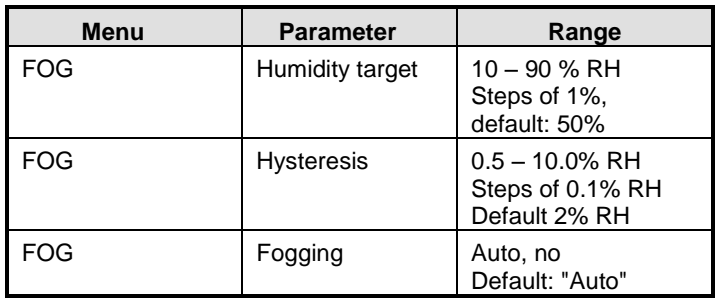

# **1.2 DISP menu**

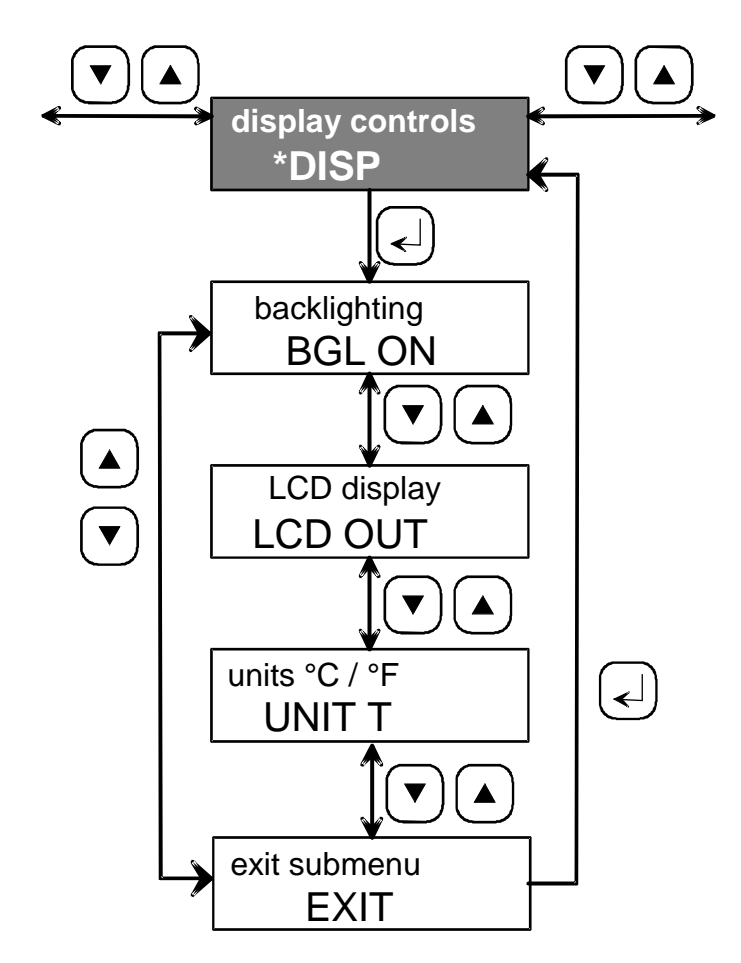

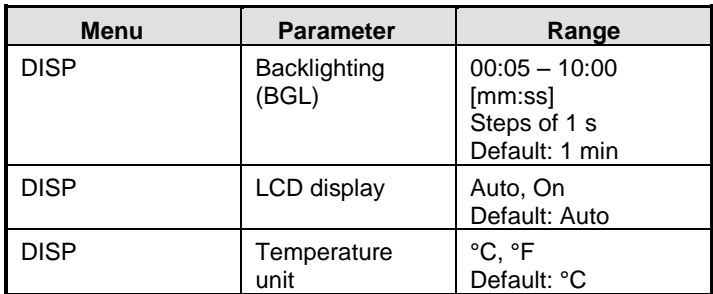

#### **1.3 KEYLO menu**

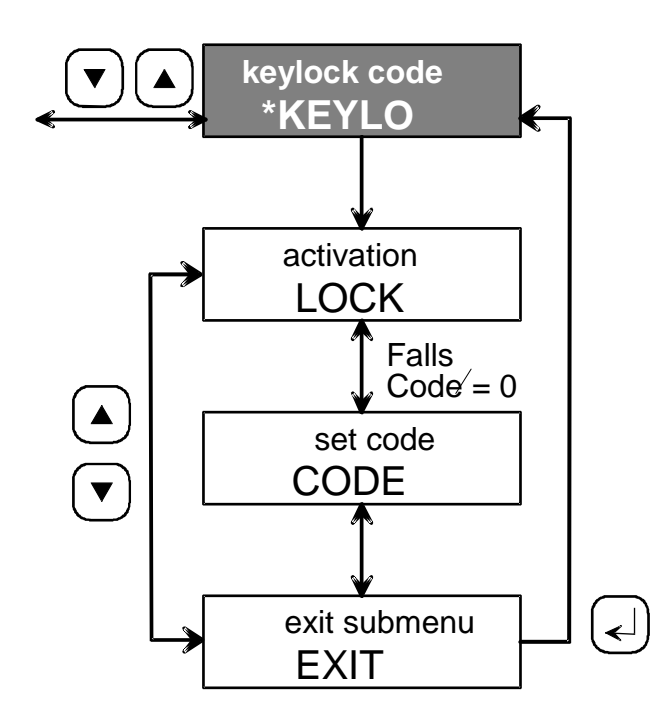

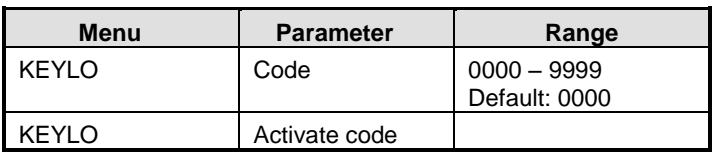

#### **2 HumCenter**

The HumCenter has several function keys and a display. The separate function keys are explained below.

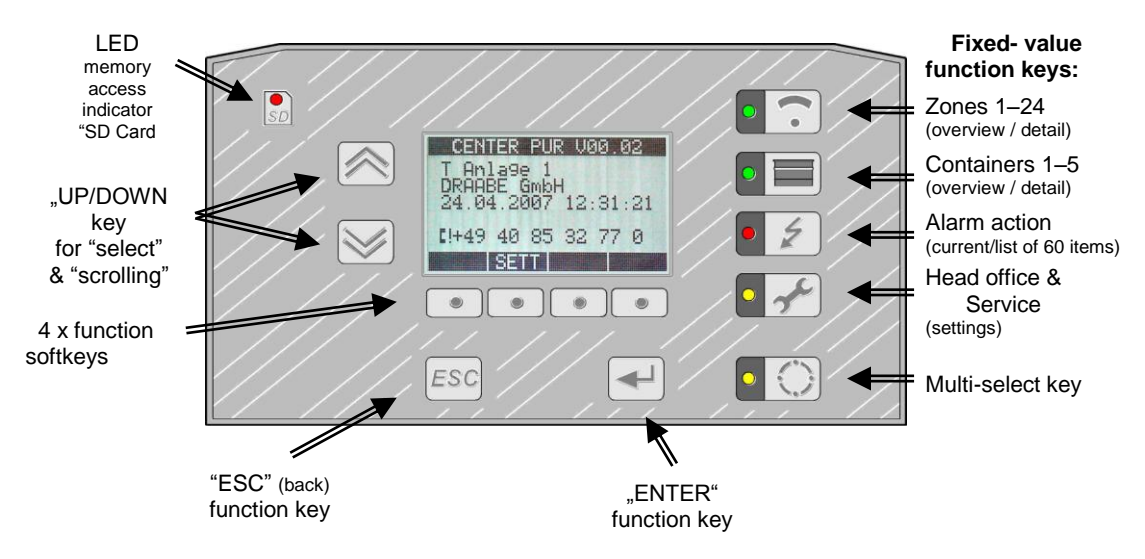

#### **2.1 Zone menu**

The zone overview is displayed by pressing the "Zone" function key. The display shows the first five zones. For every zone, the display indicates the zone number, the current relative humidity and temperature and a simplified status report. Select a zone or see more zones using the "UP"/"DOWN keys.

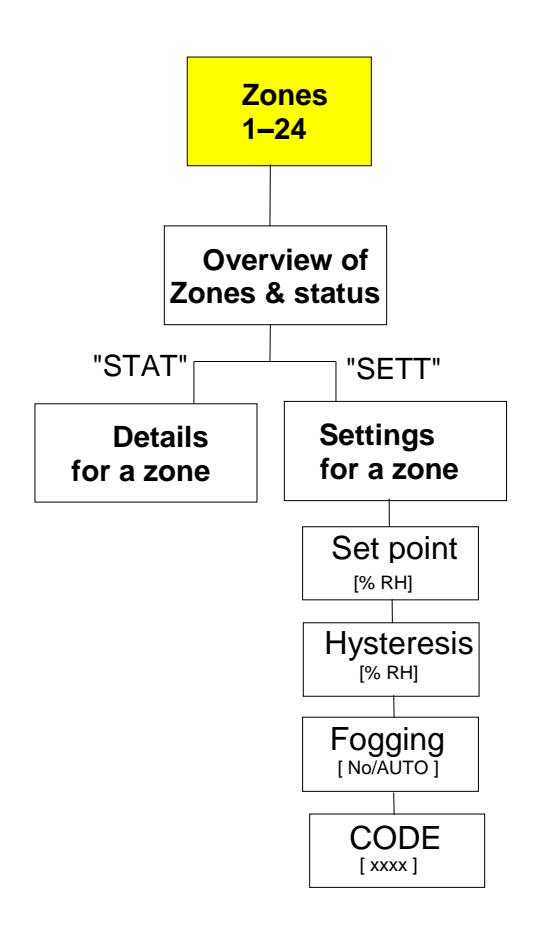

# **2.1.1 Zone overview menu**

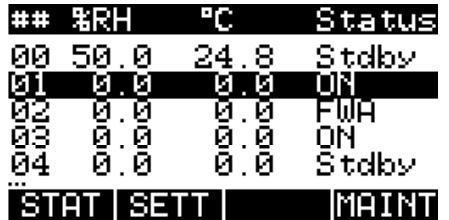

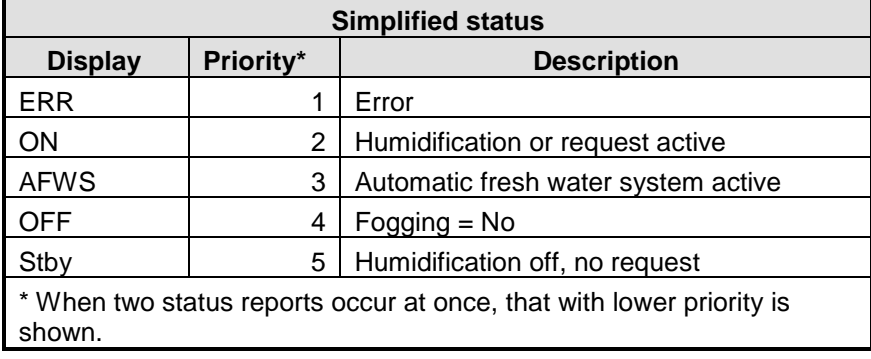

The advanced status display (STAT) or the settings (SETT) for the selected zone can be selected using the softkeys below the display.

#### **2.1.2 Status menu (STAT)**

The status menu shows the status in detail. As well as the relative humidity, temperature and the status there is also additional information on the zone. This shows whether the zone is ready for operation (zone ready) or which problem has occurred in case of malfunction.

#### STATUS ZONE #00

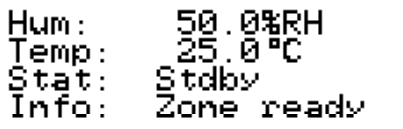

#### <u> Tanzania de la contrada de la con</u>

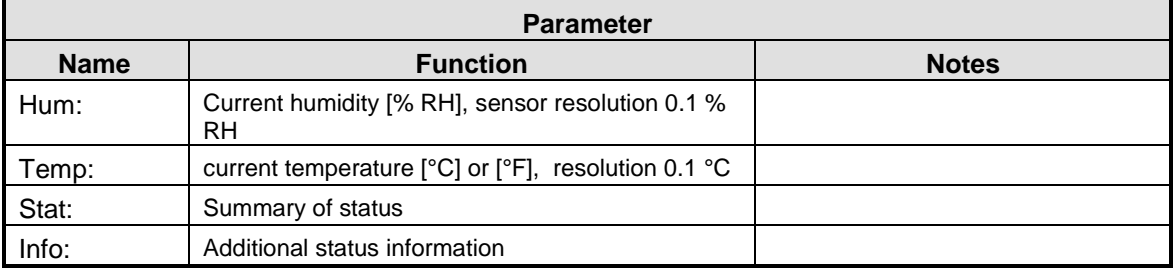

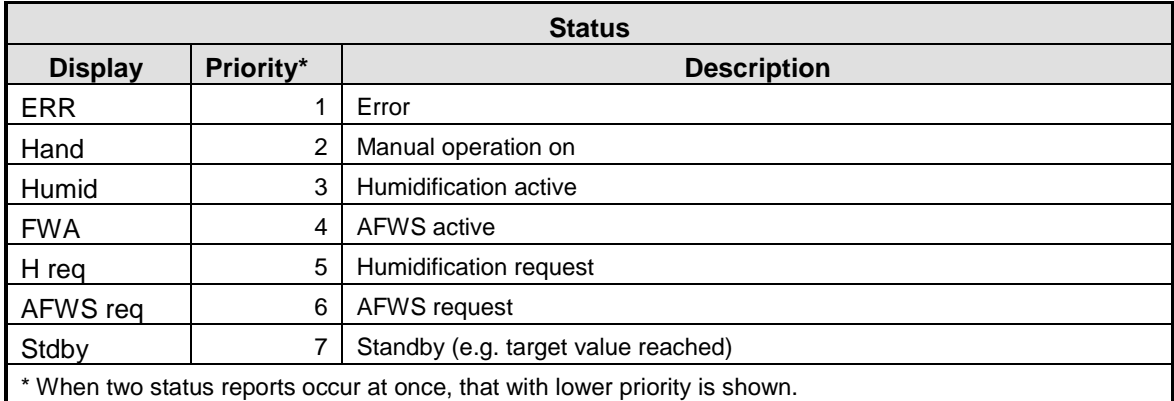

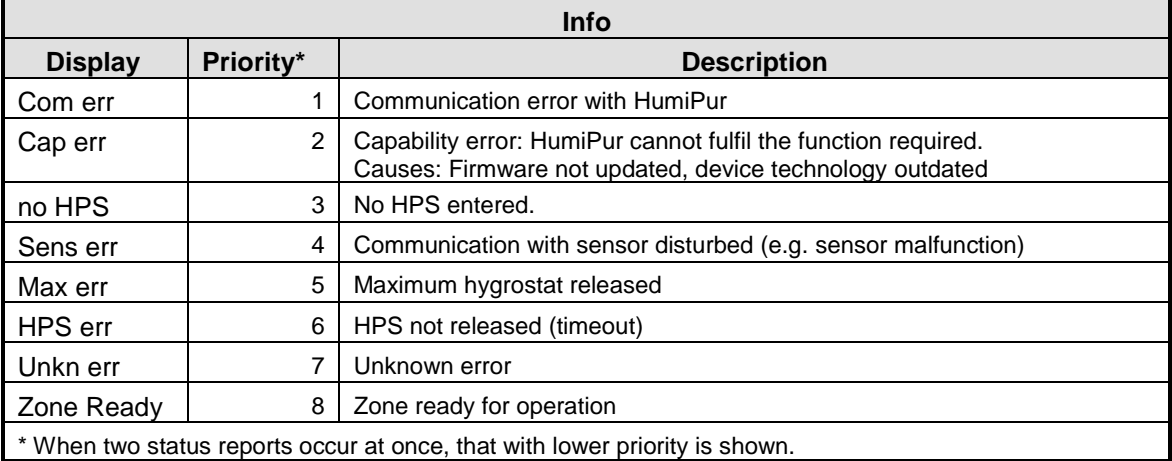

Return to the overview using the ESC key.

# **2.1.3 Settings menu (SETT)**

The settings menu shows the following settings for the selected zone:

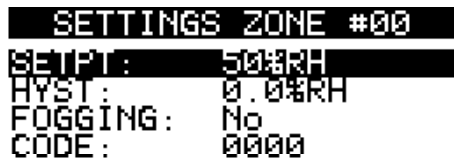

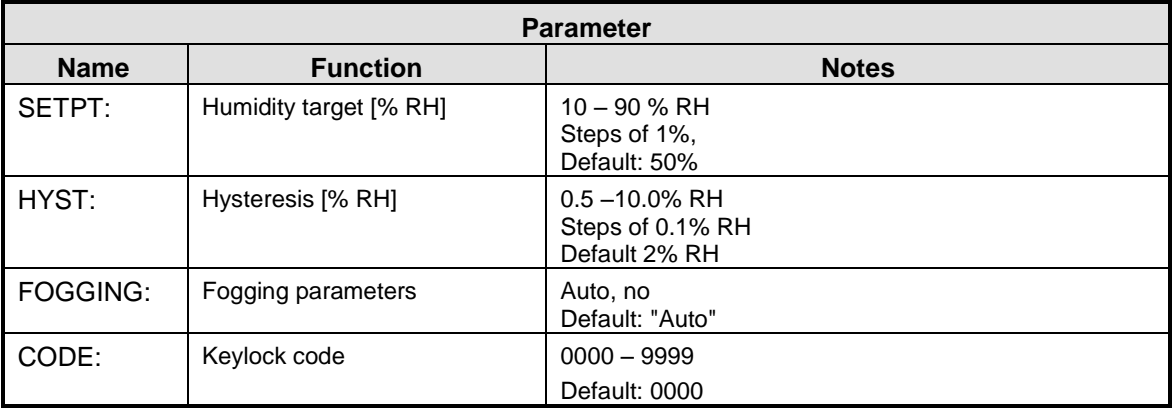

Select and change the settings using the UP/DOWN keys. After selection, then click on the "SET" softkey to change the value.

Move the cursor with the arrow keys and set the value with the + and - keys. Use the ENTER key to confirm and save the new value. Undo the change with the ESC key.

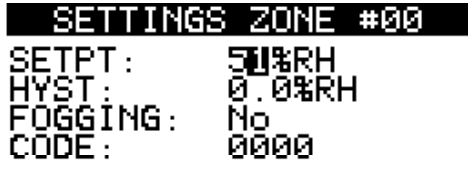

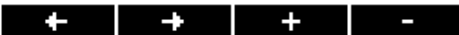

# **2.2 Water supply menu**

Press the "water supply" function key to display an overview of the units attached to the HumCenter and their current status.

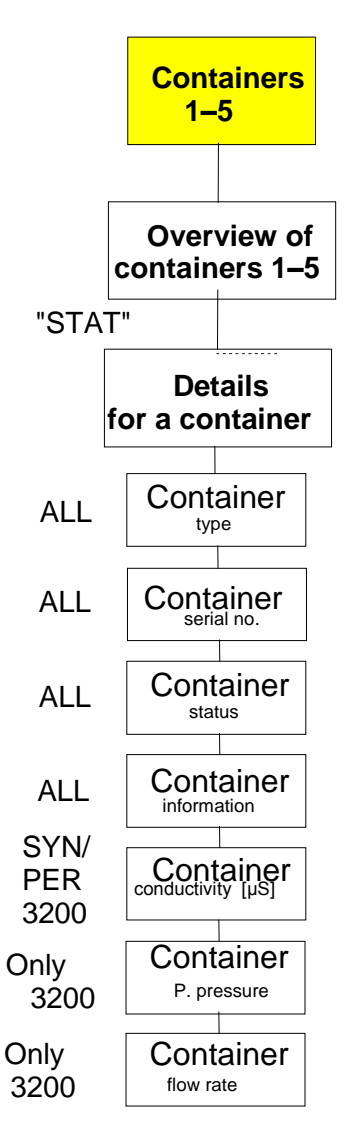

# **2.2.1 Water supply overview**

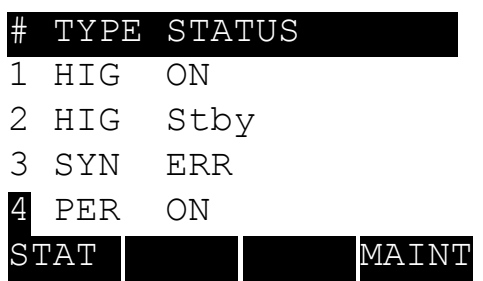

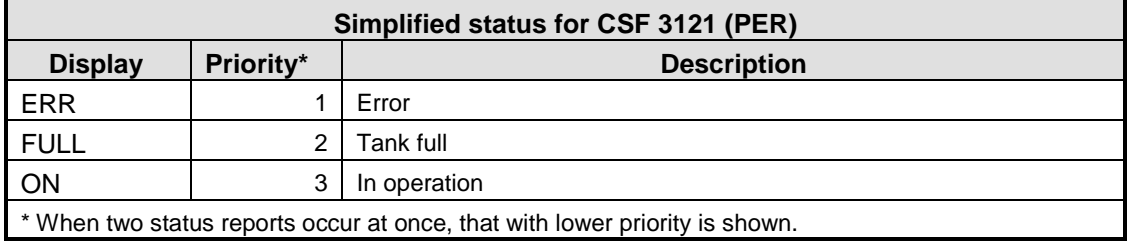

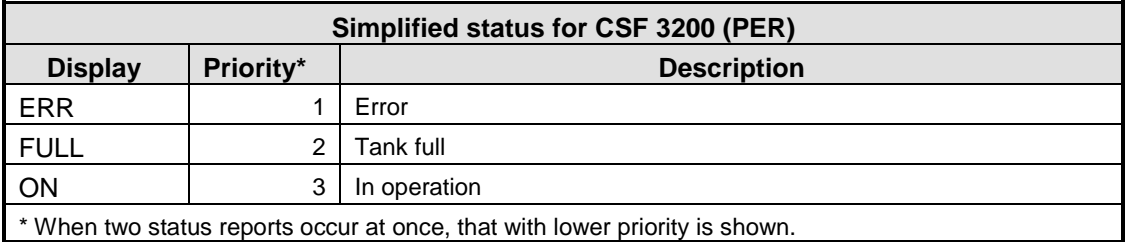

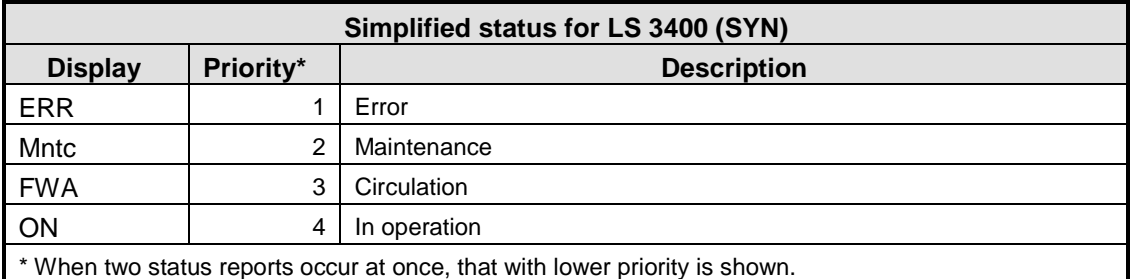

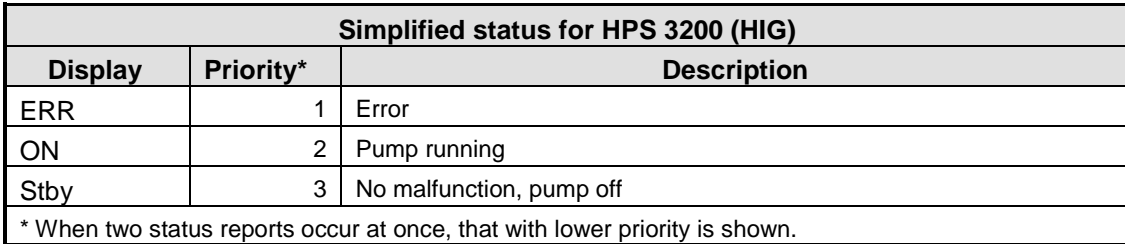

#### **2.2.2 Status menu**

Select a unit with the UP/DOWN keys and display the detailed status with the "STAT" softkey.

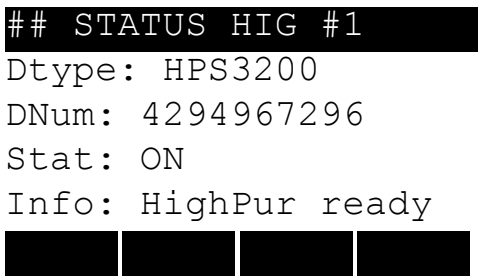

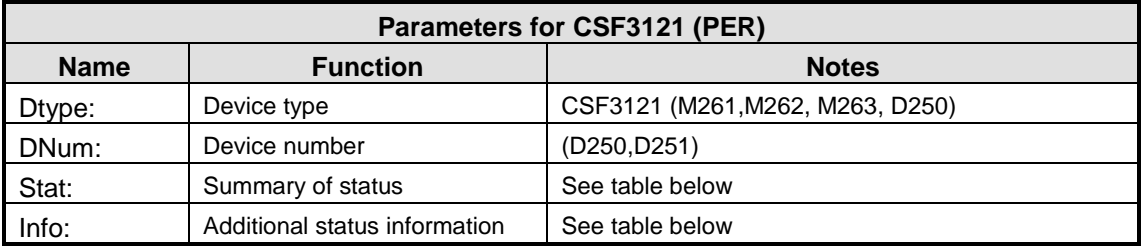

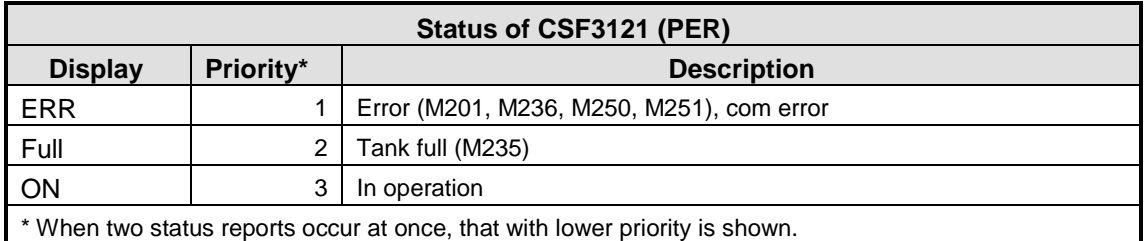

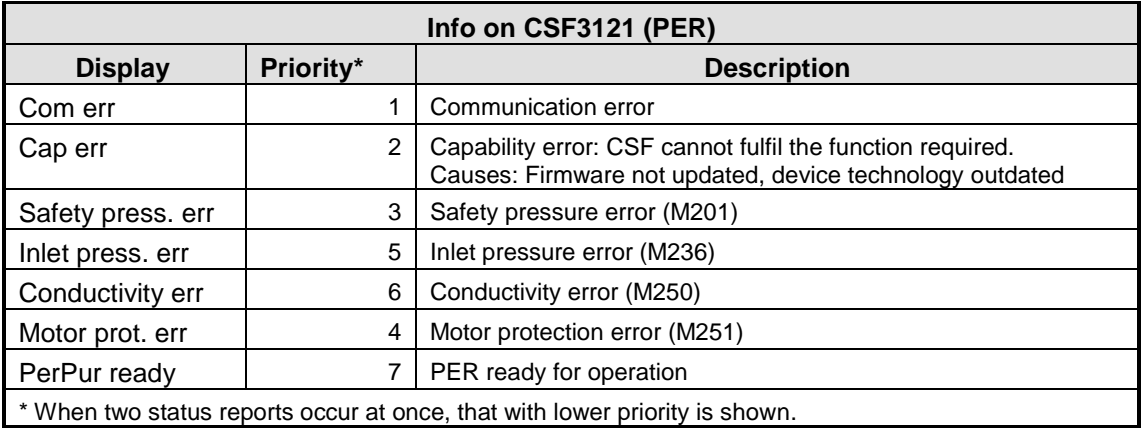

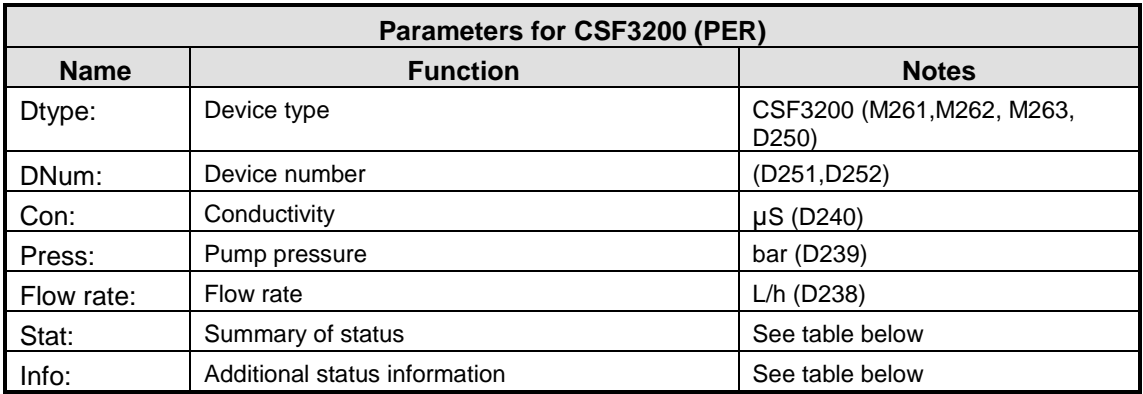

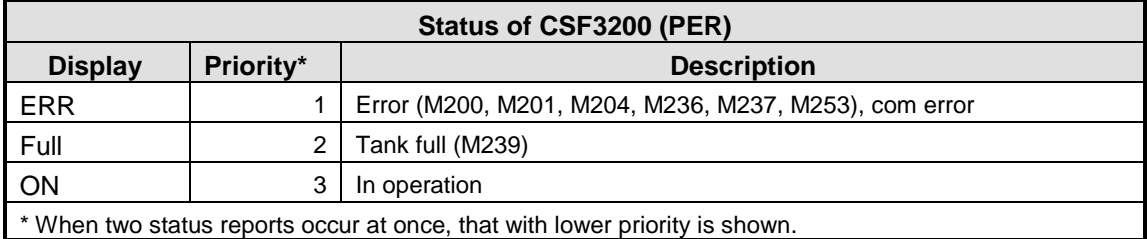

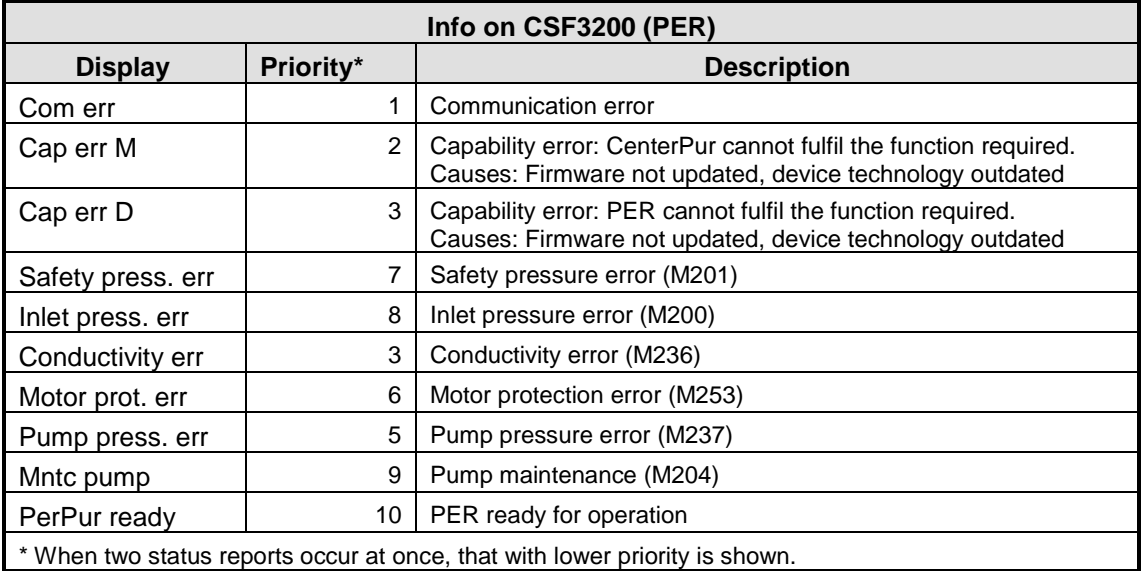

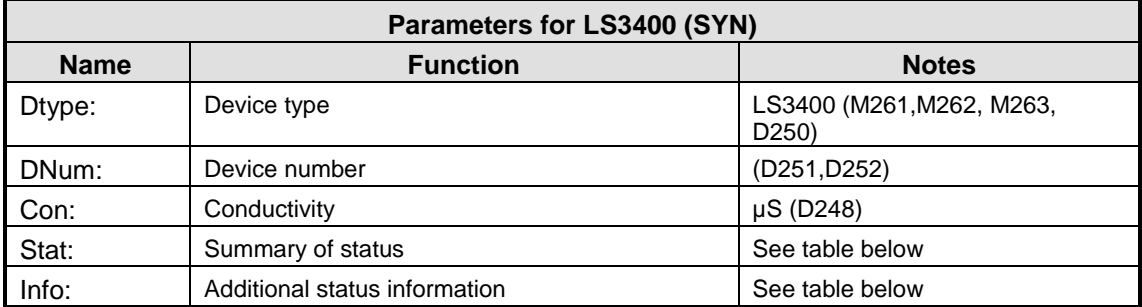

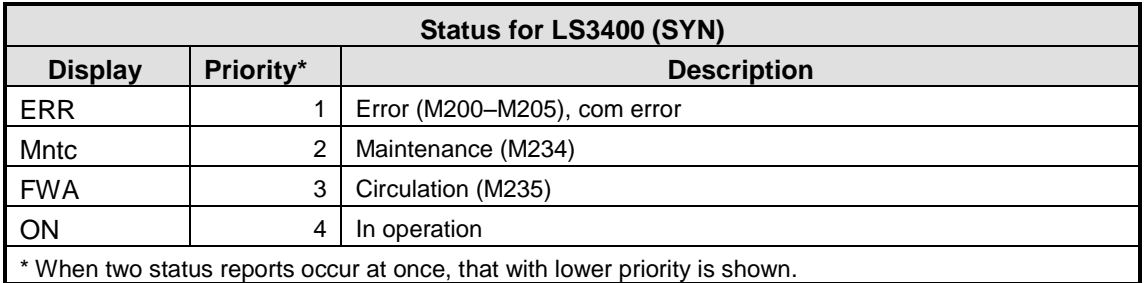

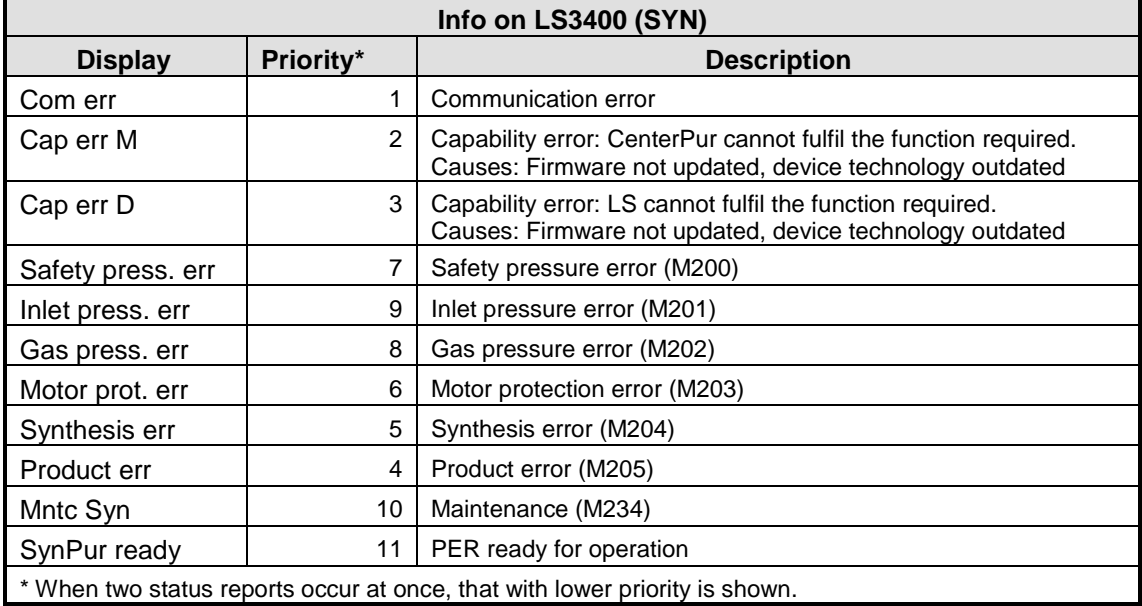

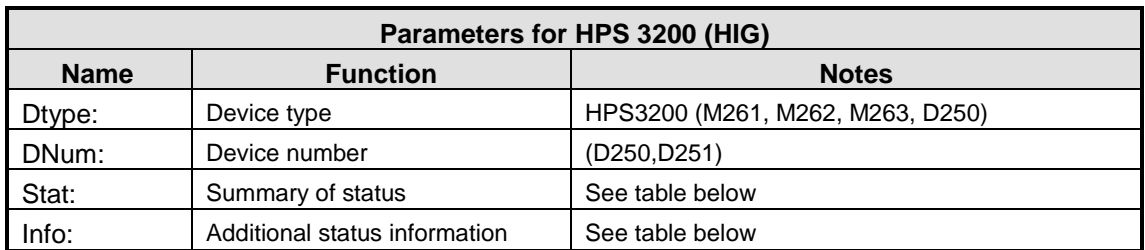

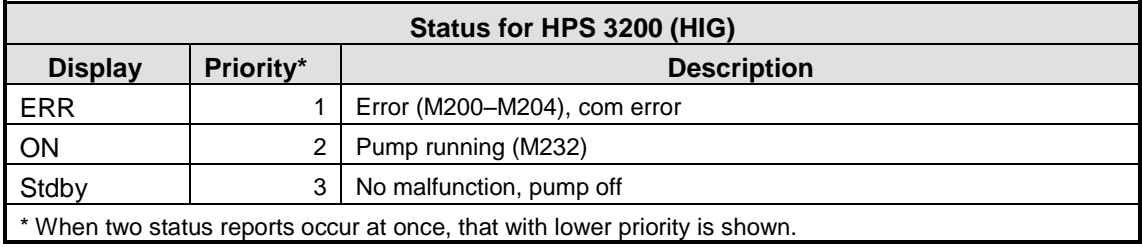

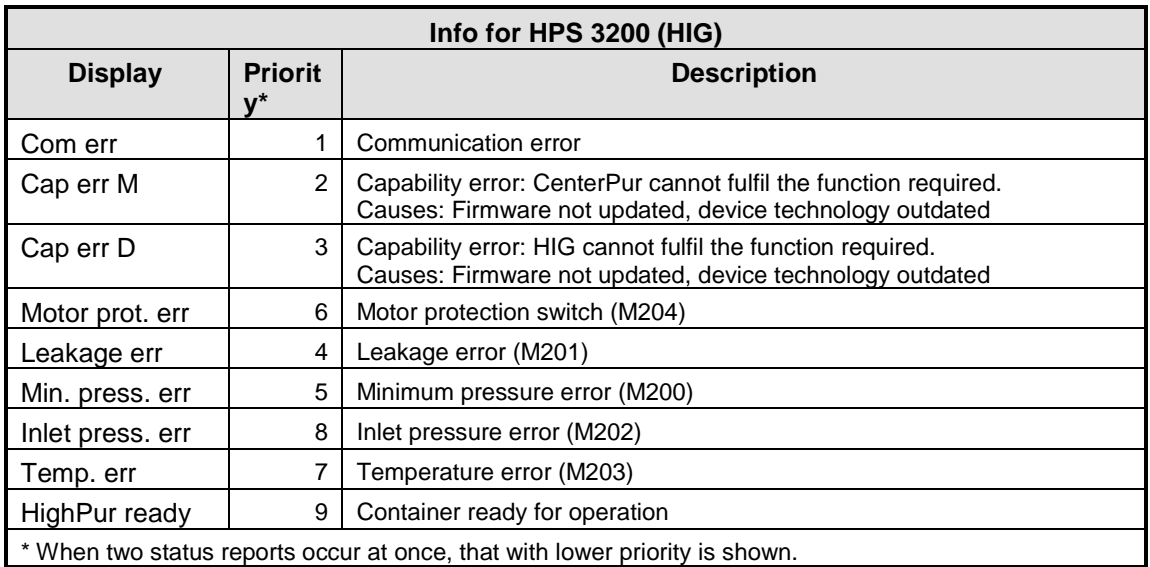

#### **2.3 Alarms menu**

Press the "Alarms" function key to display the "Alarms" overview menu. In this menu you can switch between the two menu levels "Pending" and "Log".

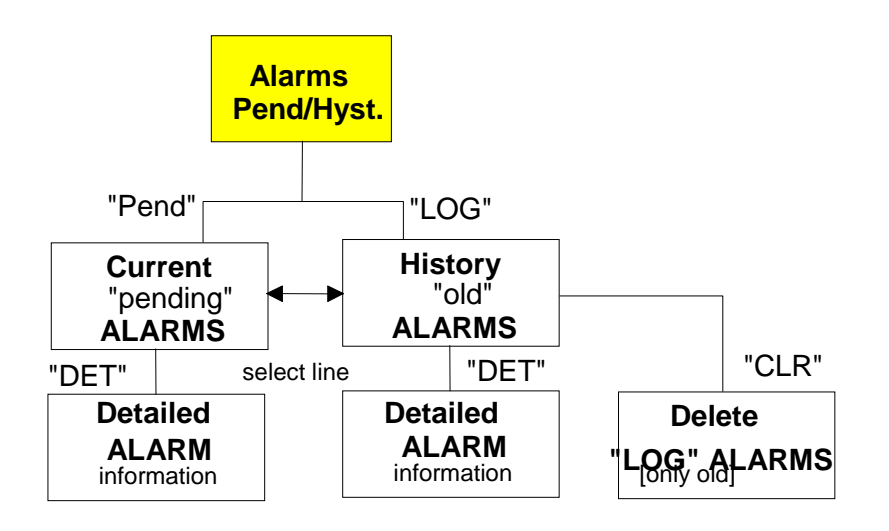

# **2.3.1 Pending alarms menu**

In the "Pending" menu, all current pending alarm reports are shown. For further details

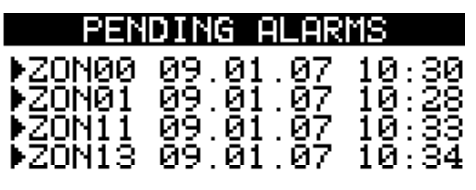

**Example 19 Inches** 

# **2.3.2 Alarm log menu**

In the "Log" menu, all past alarm reports are shown.

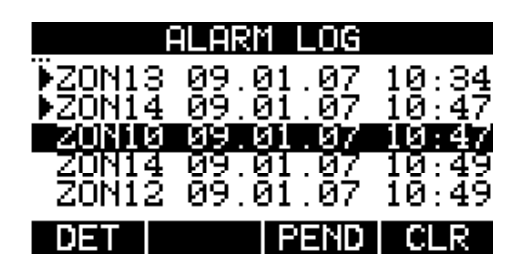

# **2.4 HumCenter menu**

Press the "HumCenter" function key to display the HumCenter overview menu.

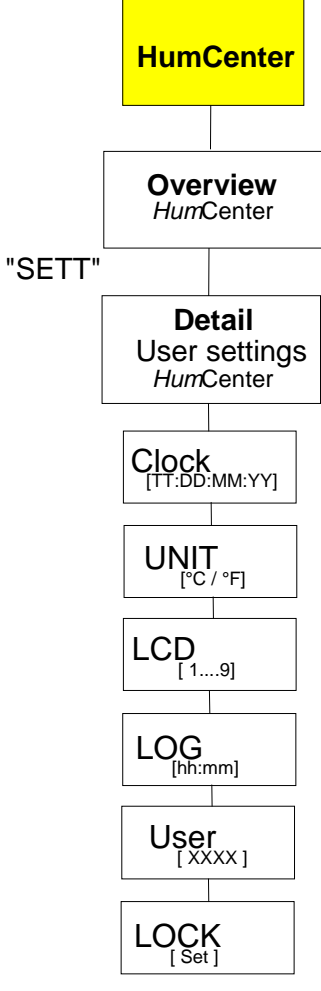

#### **2.4.1 HumCenter overview**

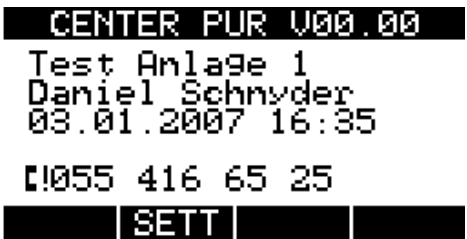

**Parameter Line Parameter Parameter Notes** 1 VXX.XX Version of the CenterPur software 2 | Installation: | Display of unit 3 Deperator: Name of customer 4 Date & time: Current time 6: Service phone: Service phone: Number in case of malfunction

Further settings can be made using the "SETT" softkey.

# **2.4.2 HumCenter settings**

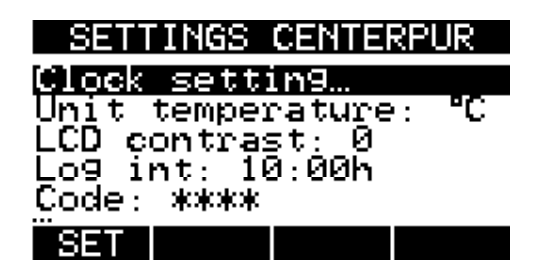

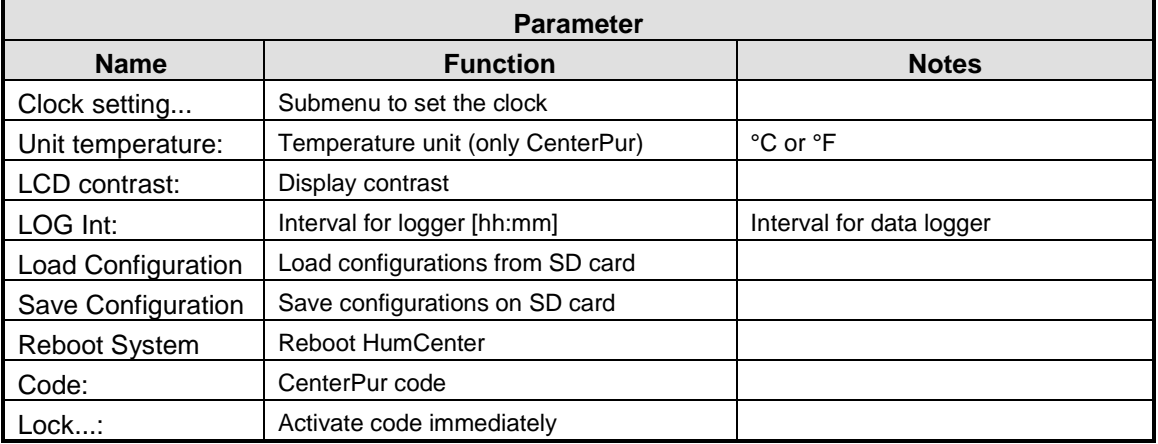

#### **3 HumCenter software update**

The HumCenter software can be updated very simply using the SD card. The current software is sent by e-mail, copied onto the SD card and then installed on the HumCenter.

Carry out the following steps:

1. Remove the SD card from the HumCenter and connect it to a computer.

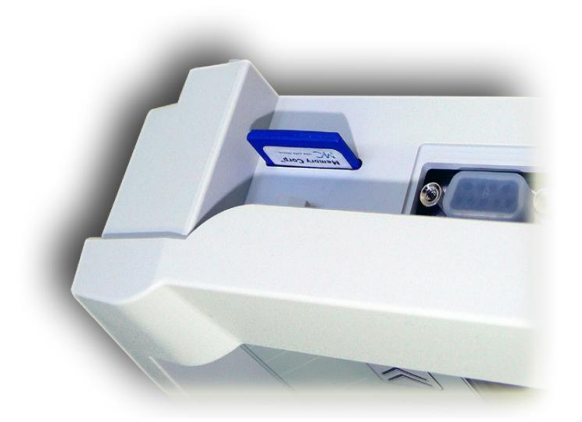

2. Enclosed in the e-mail are the files "boot.sys" and "flash.bin".

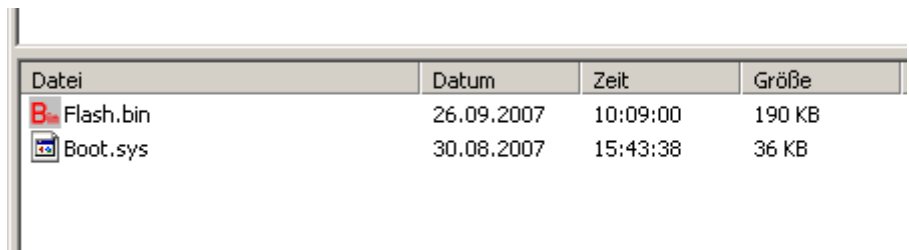

3. Copy these files and save them on the SD card.

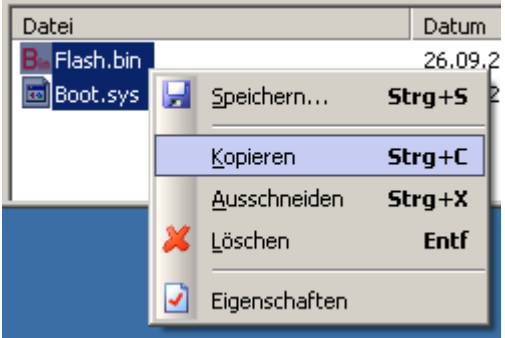

4. Re-insert the SD card in the HumCenter.

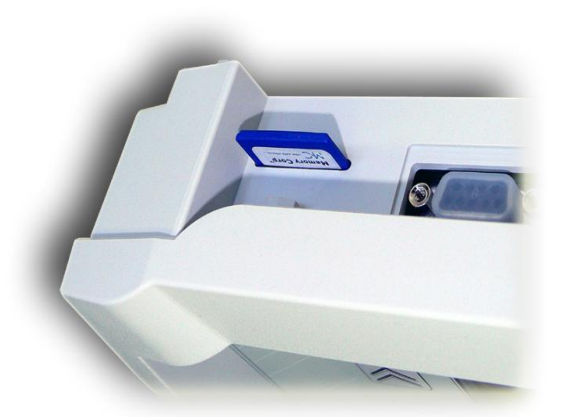

5. Select the "HumCenter" menu.

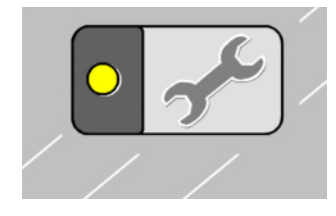

6. Press the "SETT" key and select "Reboot system".

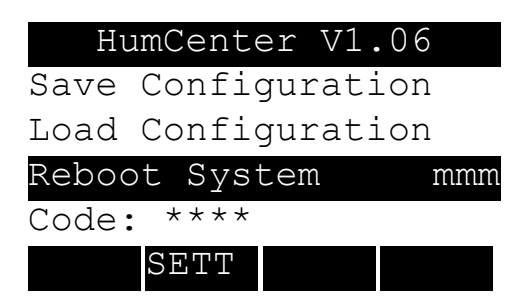

7. Confirm the request with "yes" and keep the "HumCenter" key pressed during the reboot until "Flash Programmer" appears in the display. The new software is now automatically updated.

After the installation, restart the HumCenter. All previous settings are retained.

# **3.1 BMS link**

The HumCenter has an interface to link to the building services management system. The HumCenter is designed so that the parameters to be transferred are converted to the bus system using an external converter (e.g. RS232 Ethernet converter).

The converter is connected at the RS232 interface on the top of the HumCenter next to the SD card slot. The maximum cable length between the HumCenter and the converter is 3m.

#### **3.1.1 Parameters**

The following parameters are transferred:

- Date/time
- Zone alarms
- Container alarms
- Current zone values (humidity, temperature)

Each parameter is labelled in the telegram using identifiers:

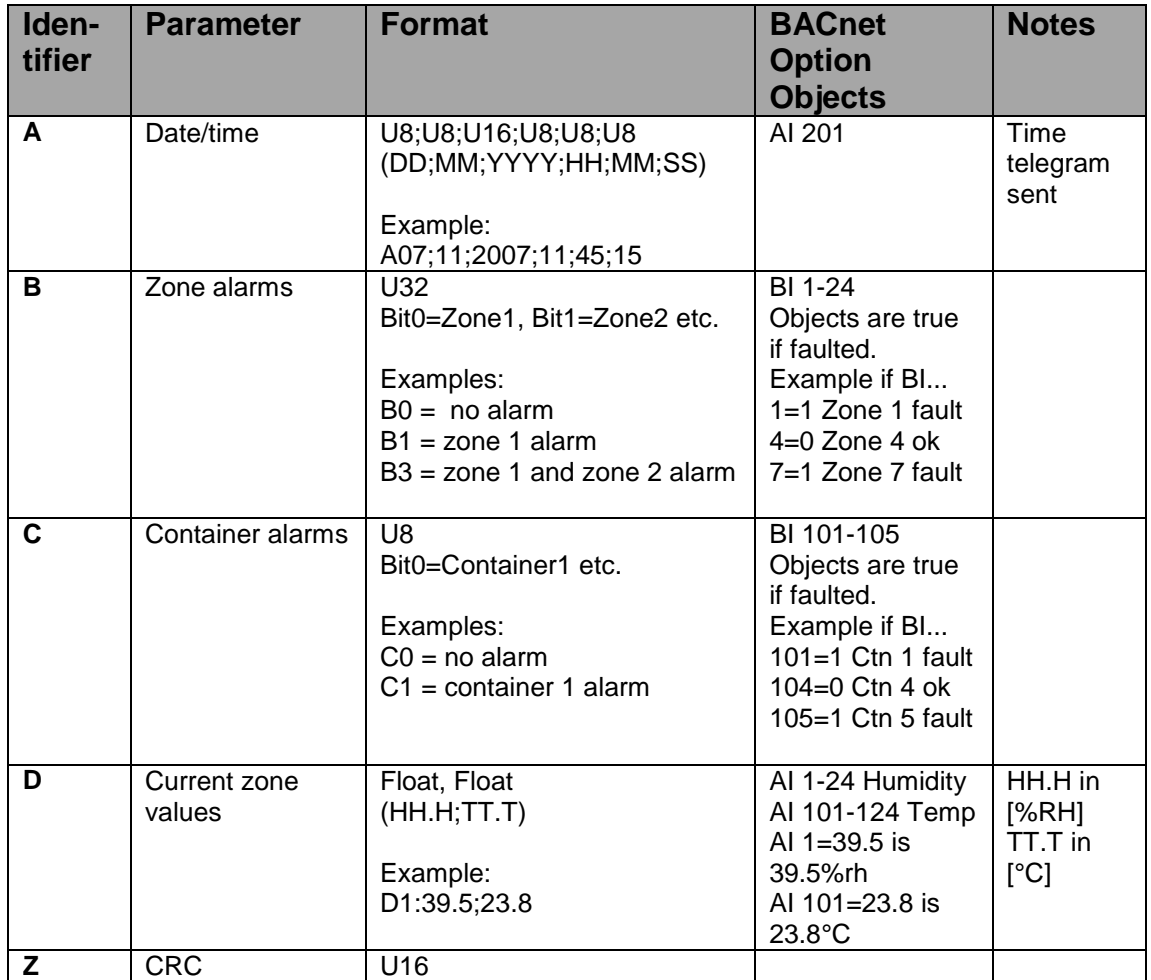

The parameters transferred can only be read; it is not possible to change the settings via the BMS.

# **3.1.2 Telegram**

Every five seconds, the HumCenter sends a telegram with the parameters described above. The following is an explanation of the symbols used in the telegram and the telegram layout, using an example.

The following symbols are used in the telegram:

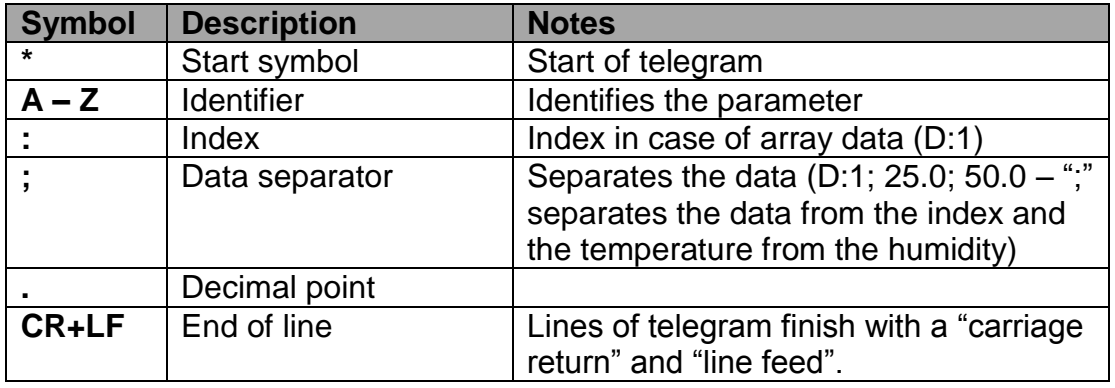

Layout of a sample telegram with the following configuration:

- 3 zones (HumSpots)
- 2 containers

#### Telegram:

```
*A07;11;2007;11;29;04;B0C2D:1;43.3;24.8;D:2;42.5;23.3;D3:40.8;20.1Z3221
9
```
The telegram contains the following information:

- **Date/time:** 07.11.2007, 11:29:04 (A07;11;2007;11;29;04)
- **Zone alarms:** No alarm (B0)
- **Container alarms:** Container 2 alarm (C2)
- **Zone 1 values:** Humidity: 43.3 % rH, temp.: 24.8 °C (D:1;43.3;24.8)
- **Zone 2 values:** Humidity: 42.5 % rH, temp.: 23.3 °C (D:1;42.5;23.3)
- **Zone 3 values:** Humidity: 40.8 % rH, temp.: 20.1 °C (D:1;40.8;20.1)
- **Checksum:** 32219 (Z32219)

#### **3.1.3 Transfer parameters**

- 19,200 bit/s
- Data bits: 8  $\bullet$
- Stop bit: 1  $\bullet$
- Parity: none  $\bullet$
- Flow control: none

#### **3.1.4 CRC checksum**

It is not usually necessary to calculate and evaluate the checksum.

If desired, it can be calculated as follows:

Up to and including the "Z" identifier, the function "crc\_one\_byte()" is accessed for every figure in the telegram, with "\*oldchecksum" initialised to 0 at the start of the telegram.

```
Algorithm
/* calculate 16-Bit CRC *//* At start of calculation *oldchecksumP must be */
/* initialised to 0 */* oldchecksumP (IO): pointer on (previous) checksum*/
/* b: next byte of data stream */
void crc_one_byte(u16 *oldchecksumP, unsigned char b)
{
  u16 result;
  unsigned char a=b ^ (*oldchecksumP)>>8 ^ (*oldchecksumP)>>4 ^ (*oldchecksumP)>>1 
^ (*oldchecksumP)<<1;
 result = (*oldchecksumP)<<8 | a ^ a>>7;
  *oldchecksumP = result;
}
```
# **3.1.5 BACnet Option connection**

The BACnet Gateway is a small device that attaches to the HumCenter's serial communication port. This is done by connecting the two with a serial cable with a DB9 female to DB9 male connection. This is a straight cable, pin 1 to 1, 2 to 2 ... 9 to 9. The Gateway is then connected to the BACnet network with an Ethernet Cable. It must also be supplied with power (120V/1P)

DB9 Cable connection

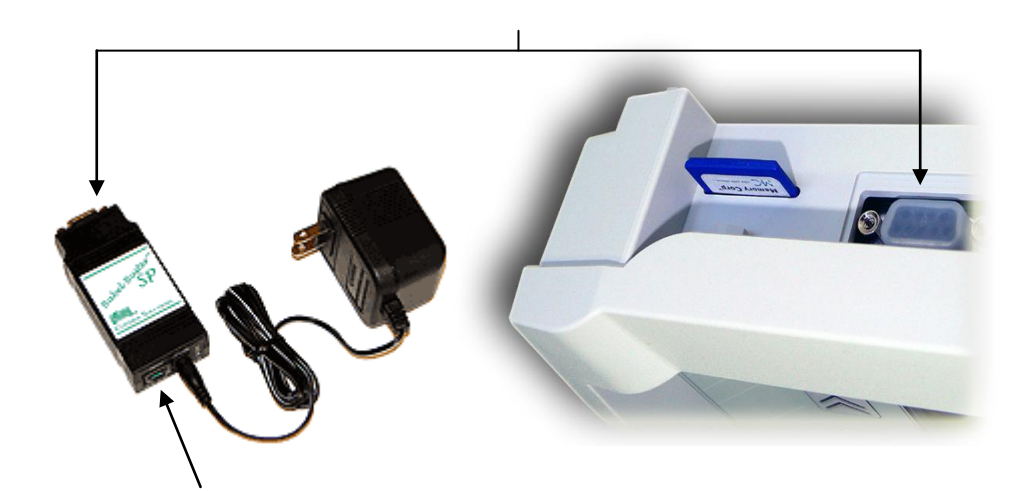

Ethernet Connection

#### **BACnet Gateway general specification:**

- Powered by 9 to 30VDC @ 0.37A to 0.11A
- 120VAC power supply included (12VDC output)
- FCC Class A, CE Mark
- Operating temperature -40°C to +85°C; Humidity 5% to 90%

# **4 Troubleshooting**

# **4.1 HumSpot**

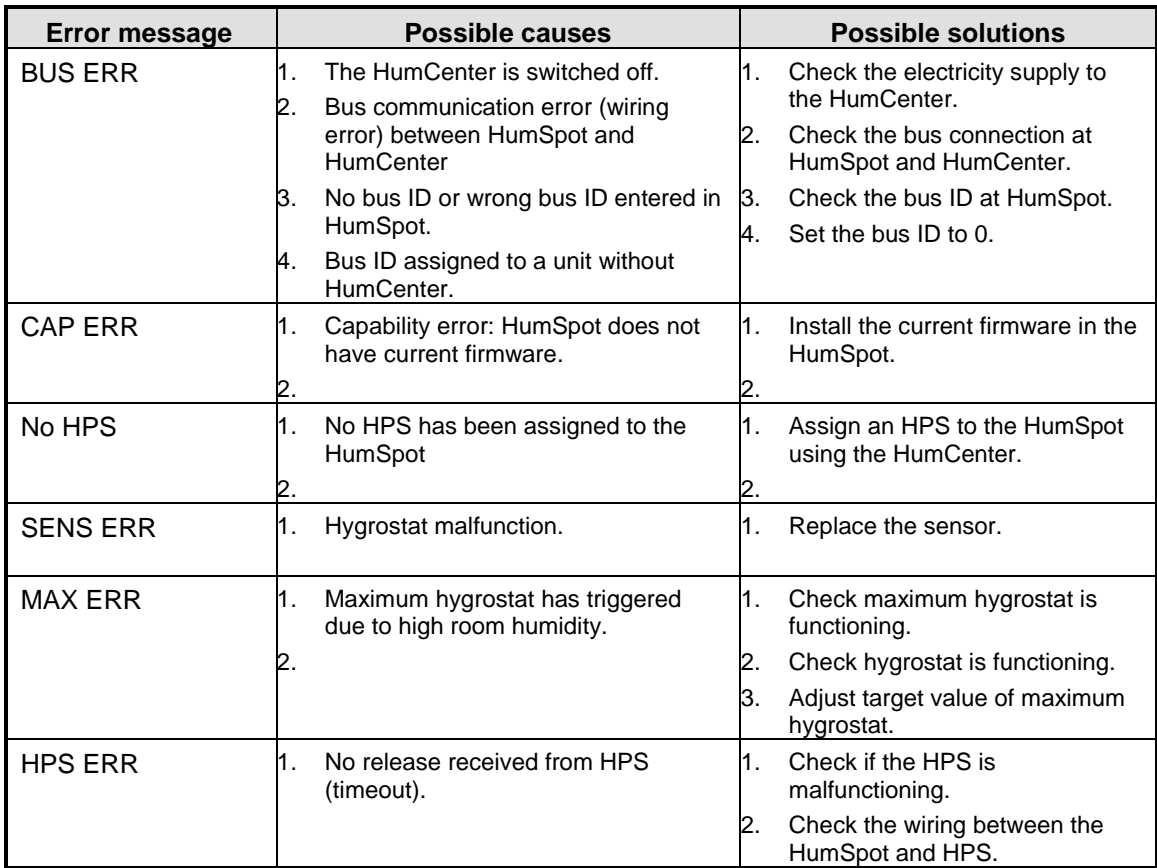

# **4.2 HumCenter**

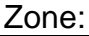

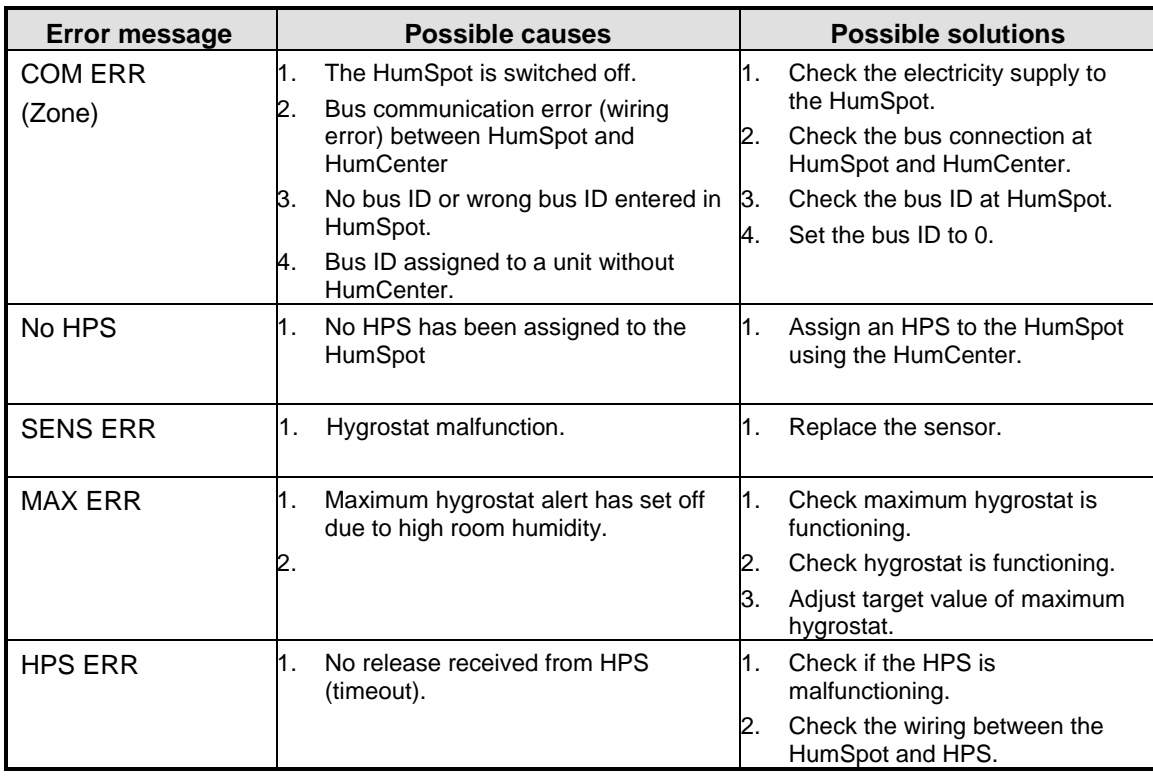

#### Water supply

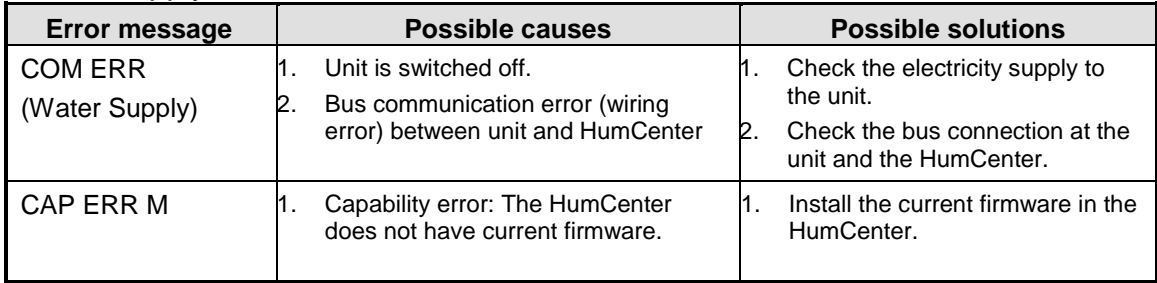

#### **Manufacturer:**

DRAABE Industrietechnik GmbH

Schnackenburgallee 18 D-22525 Hamburg +49 40 853277-0 [www.DRAABE.de](http://www.draabe.de/)

A WMH company

#### **Distributer:**

Nortec Systems Inc.

1860 Renasissance Blvd. Sturtevant, WI 53177 262.884.4669 www.nortecsytems.us